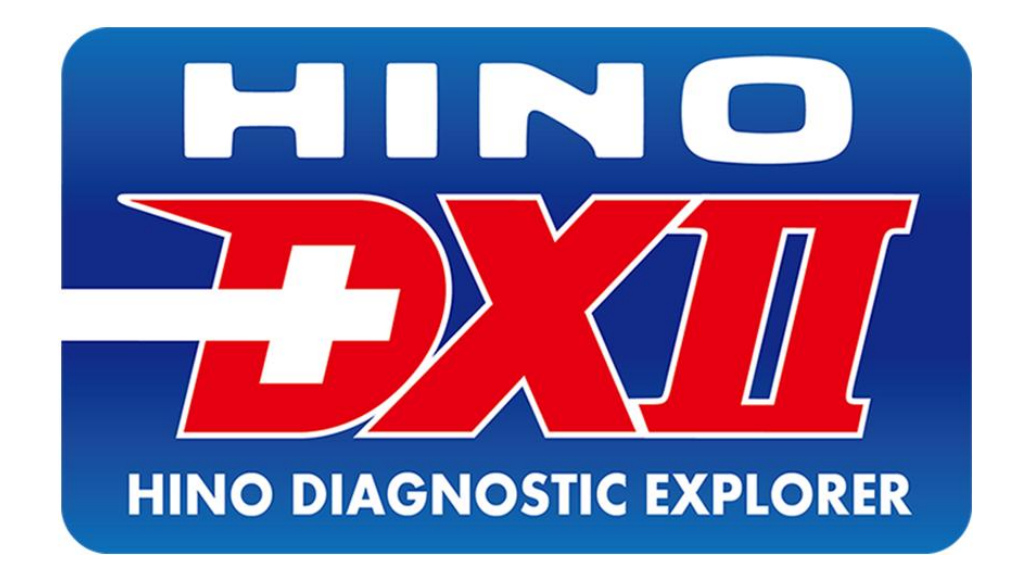

# **Диагностическая система HINO Diagnostic eXplorer II**

**Методические указания по работе**

Диагностическая система HINO Diagnostic eXplorer II – методические указания |Презентация ООО "Хино Моторс Сэйлс"  $1\,$ 

#### HINO DX II – ПРЕДПОСЫЛКИ ПОЯВЛЕНИЯ. ПРЕИМУЩЕСТВА ПЕРЕД HINO DX I.

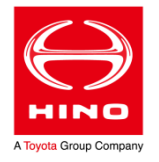

Низкая скорость работы HINO DX I при взаимодействии с большим объёмом данных, невозможность расширения функциональных возможностей этого программного обеспечения – привели к необходимости разработки новой диагностической системы.

С 2015 года для диагностики автомобилей HINO вводится в работу система следующего поколения – HINO Diagnostic eXplorer II (HINO DX II).

Основные преимущества HINO DX II:

- 1. Повышена скорость обработки больших объёмов данных;
- 2. Диагностическое программное обеспечение объединено в единую систему с порталом HINO GSPS. Выгрузка и загрузка информации происходит автоматически;
- 3. Упрощена процедура активации программного обеспечения;
- 4. Упрощена процедура обновления. Наличие обновленной версии HINO DX II проверяется автоматически при запуске;
- 5. Процедуры перепрограммирования электронных блоков управления совмещены с HINO DX II. Есть возможность самостоятельно загружать с портала файлы перепрограммирования;
- 6. Заложены возможности для дальнейшего развития диагностической системы.

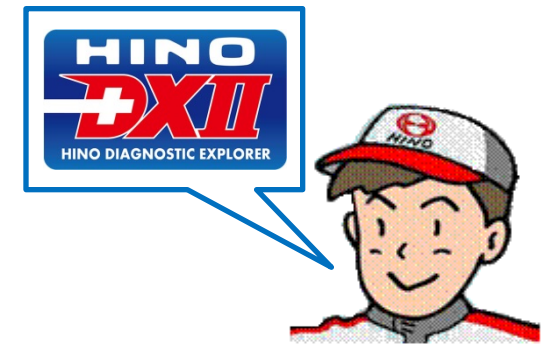

### ИНТЕРФЕЙС DENSO DST-I – ПОДКЛЮЧЕНИЕ

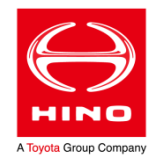

В качестве интерфейса для HINO DX II используется Denso DST-i, он также может быть использован как самостоятельный диагностический прибор.

Для непосредственного подключения к электронным системам автомобиля прибор Denso DST-i необходимо присоединить штатным кабелем к диагностическому разъёму (OBD II -16 pin) автомобиля и повернуть ключ в замке зажигания в положение "ON".

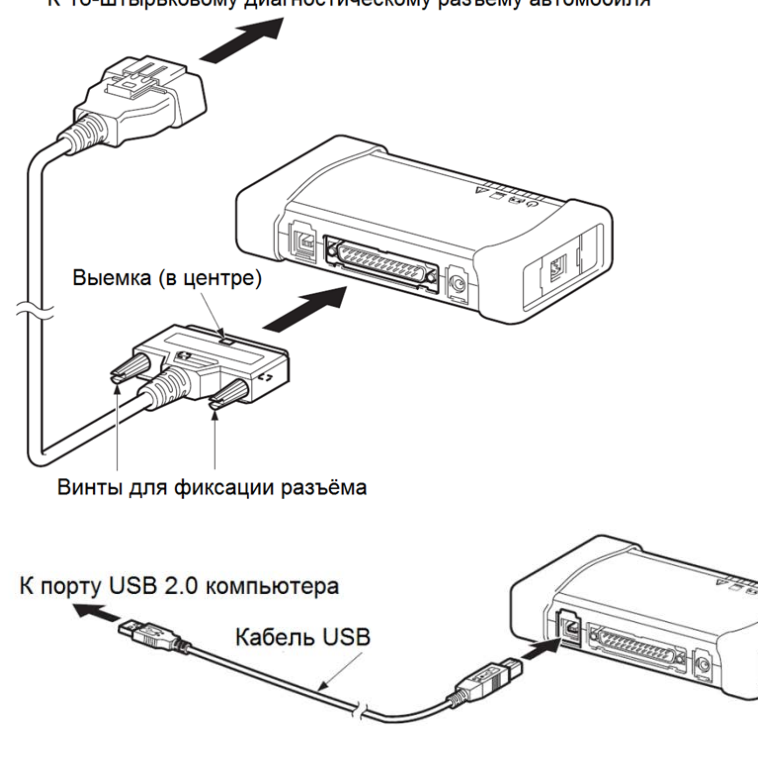

К 16-штырьковому диагностическому разъёму автомобиля

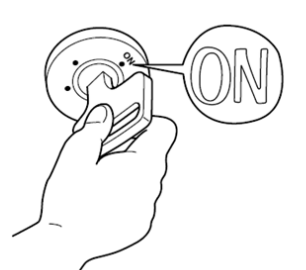

Чтобы использовать Denso DST-i как интерфейс для HINO DX II необходимо:

- 1. Подключить прибор соответствующим кабелем к USB-разъёму компьютера (должен быть предварительно установлен драйвер);
- 2. Включить прибор клавишей включения;
- 3. Подключить прибор штатным кабелем к диагностическому разъёму автомобиля и повернуть ключ в замке зажигания в положение "ON".

### HINO DX II – ЗАПУСК ПРОГРАММНОГО ОБЕСПЕЧЕНИЯ

Для начала работы с HINO DX II необходимо:

- Запустить HINO DX II, с помощью ярлыка на рабочем столе;
- 2) Выполнить вход в систему, введя идентификатор пользователя (логин) и пароль;
- 3) Произойдёт связь HINO DX II с порталом и автоматическое обновление информации. Нажать «Далее» по окончании. При отсутствии подключения к Интернету запуск HINO DX II возможен, но только при перерыве в подключении менее 30 дней. Если на 30-й день подключение к порталу не восстановлено – запуск HINO DX II блокируется до появления доступа в Интернет;
- 4) Подтвердить соблюдение правил безопасности, нажав «Да»;

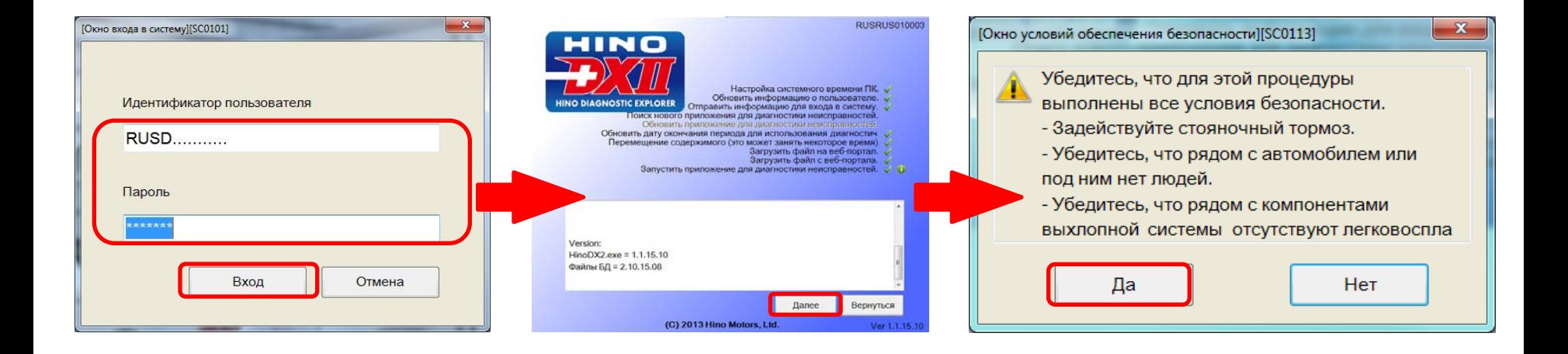

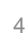

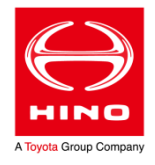

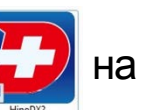

### HINO DX II – ГЛАВНЫЙ ЭКРАН

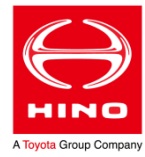

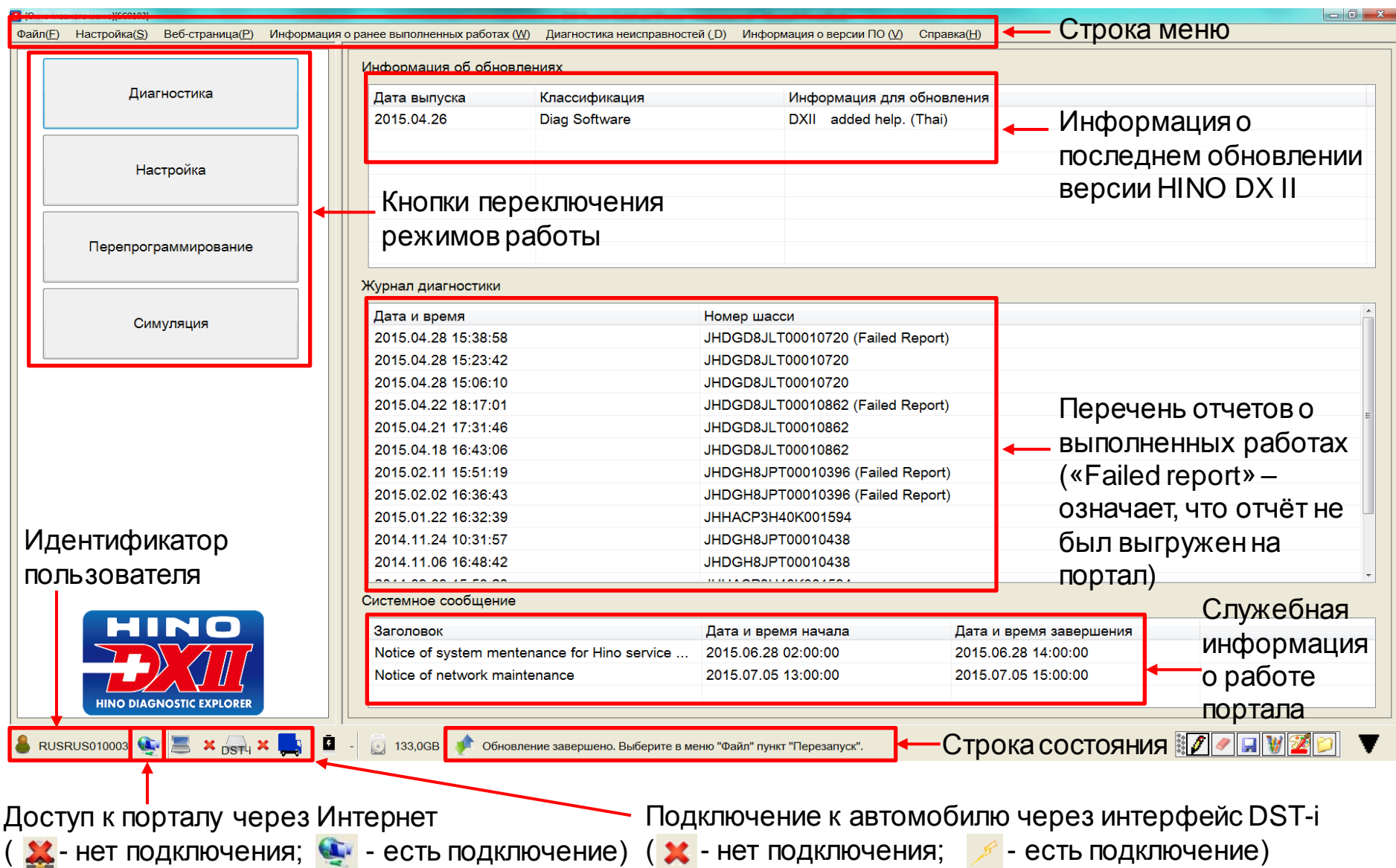

#### HINO DX II – ОБНОВЛЕНИЕ

Диагностическая система HINO Diagnostic eXplorer II – методические указания | Презентация ООО "Хино Моторс Сэйлс"

Если при подключении к порталу HINO DX II обнаружит наличие обновленной версии – будет предложено её установить. Установку обновления необходимо производить из-под учетной записи администратора Windows. Работа с программой-установщиком при обновлении версии – аналогична первоначальной установке HINO DX II. При необходимости ознакомьтесь с руководством по установке HINO DX II

При каждом запуске HINO DX II проверяет также наличие обновленных данных и загружает их с портала в фоновом режиме. По окончании загрузки в строке

состояния появляется сообщение:

После появления этого сообщения в строке состояния – необходимо выполнить перезапуск, выбрав соответствующий пункт в меню.

Прерывать для перезапуска диагностические работы – не требуется. Эту операцию можно выполнить позже, в удобное время. Обновление завершено. Выберите в меню "Файл" пункт "Перезапуск".

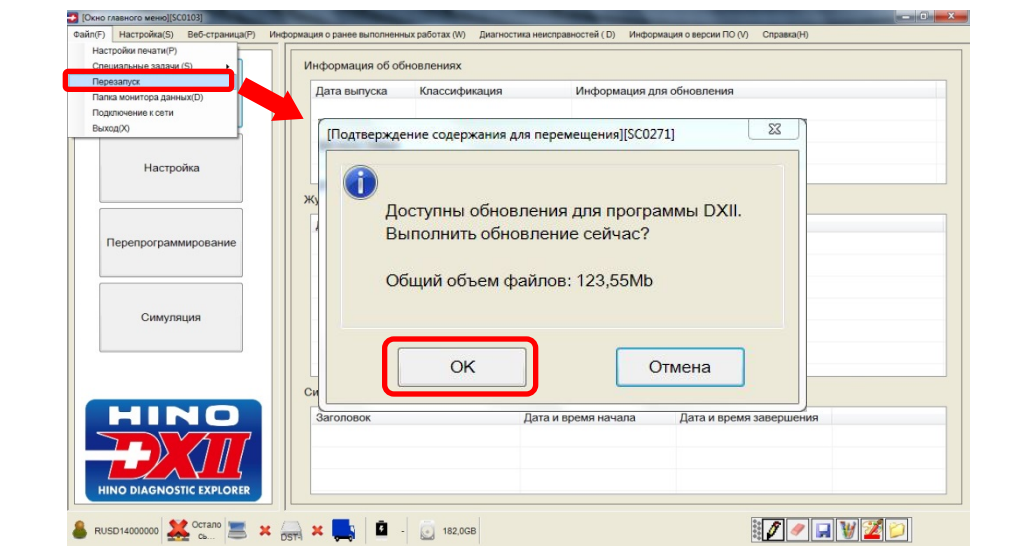

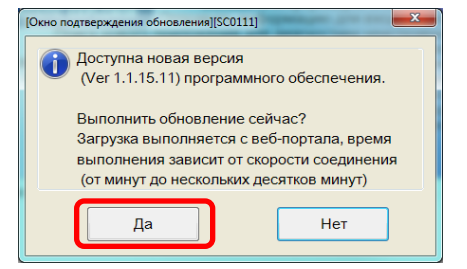

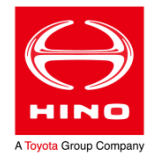

### HINO DX II – СИСТЕМНЫЕ НАСТРОЙКИ

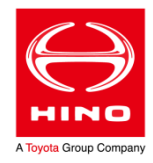

#### Настройка размера шрифта:

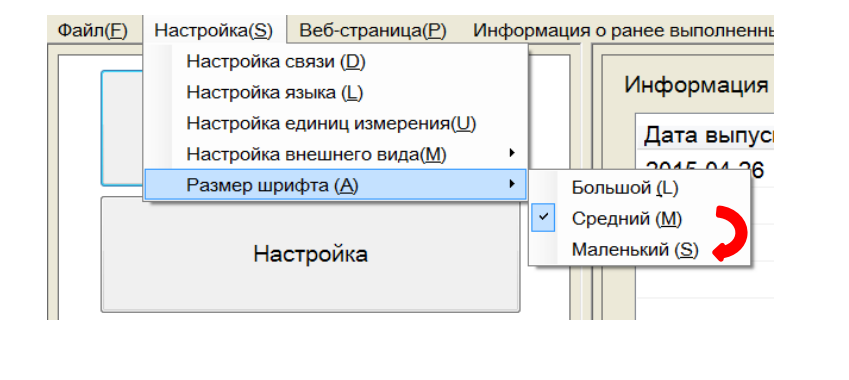

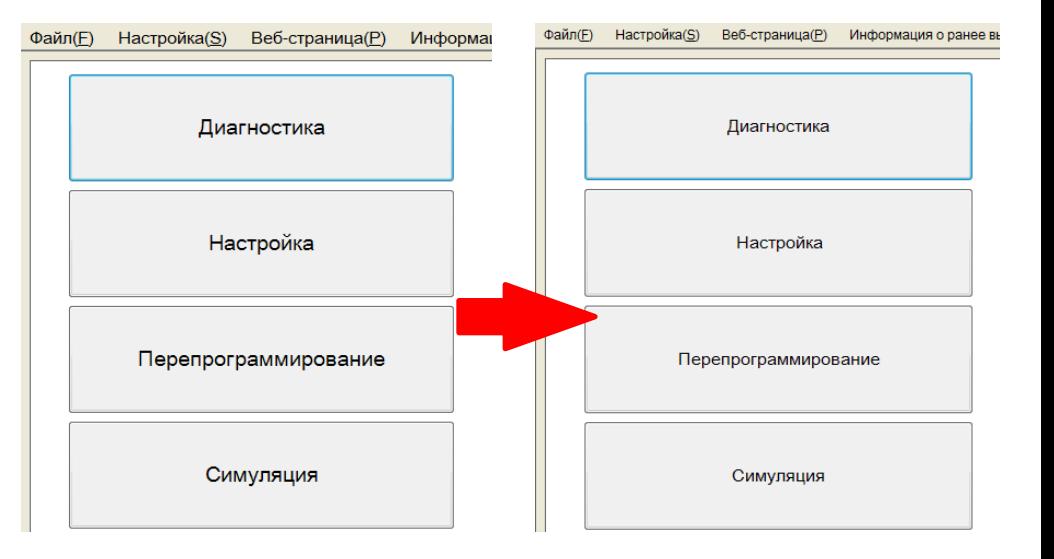

#### Настройка цветовой схемы:

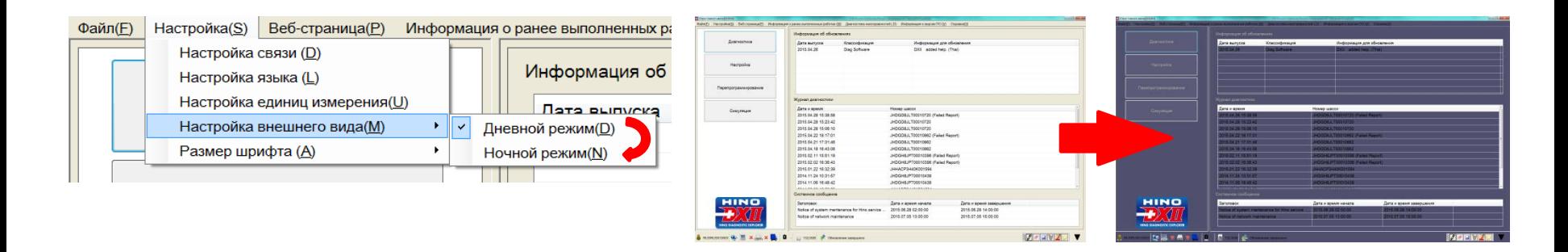

### HINO DX II – СИСТЕМНЫЕ НАСТРОЙКИ

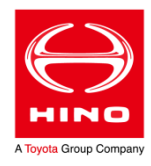

#### Настройка языка интерфейса:

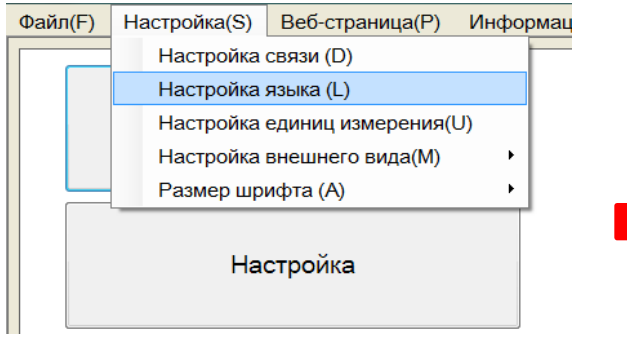

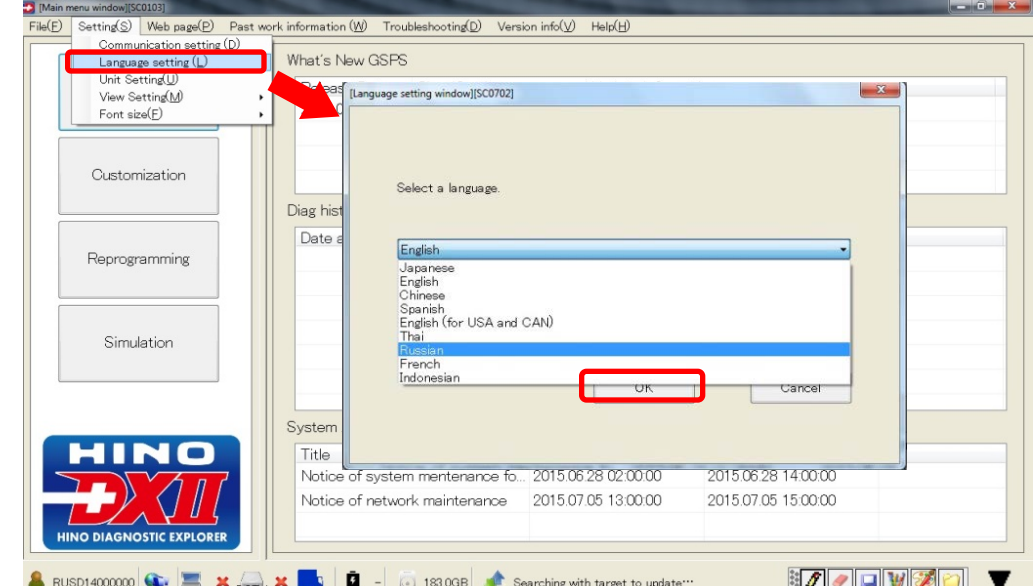

На момент запуска в работу в России для HINO DX II уже доступен русский язык (Russian).

Сейчас русскоязычный интерфейс работает в режиме тестирования и проработки.

#### Выбор принтера:

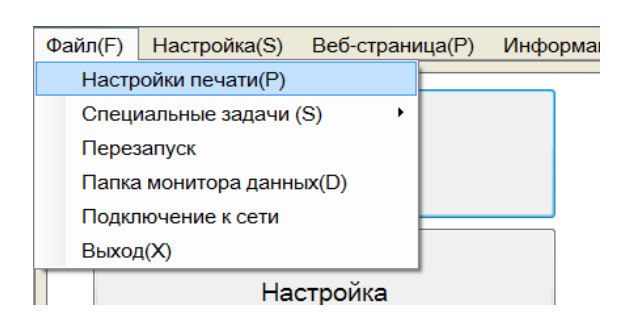

На компьютер необходимо установить программу для печати в pdf-файл (Bullzip, doPDF, и т.п. – любую из доступных в Интернете). С её помощью возможно будет выводить в pdf печатные формы из HINO DX II, выбрав в пункте меню «Настройки печати» установленный pdf-принтер. Для печати на бумаге, соответственно, здесь необходимо выбрать подключенный к компьютеру принтер.

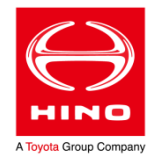

Для того, что провести считывание кодов неисправностей из электронного блока управления необходимо:

- 1) Подключить компьютер с установленным программным обеспечением HINO DX II к диагностическому разъёму автомобиля с помощью интерфейса DST-i;
- 2) Запустить HINO DX II и выбрать режим «Диагностика»;
- 3) Выбрать к автомобилю какой серии выполняется подключение:

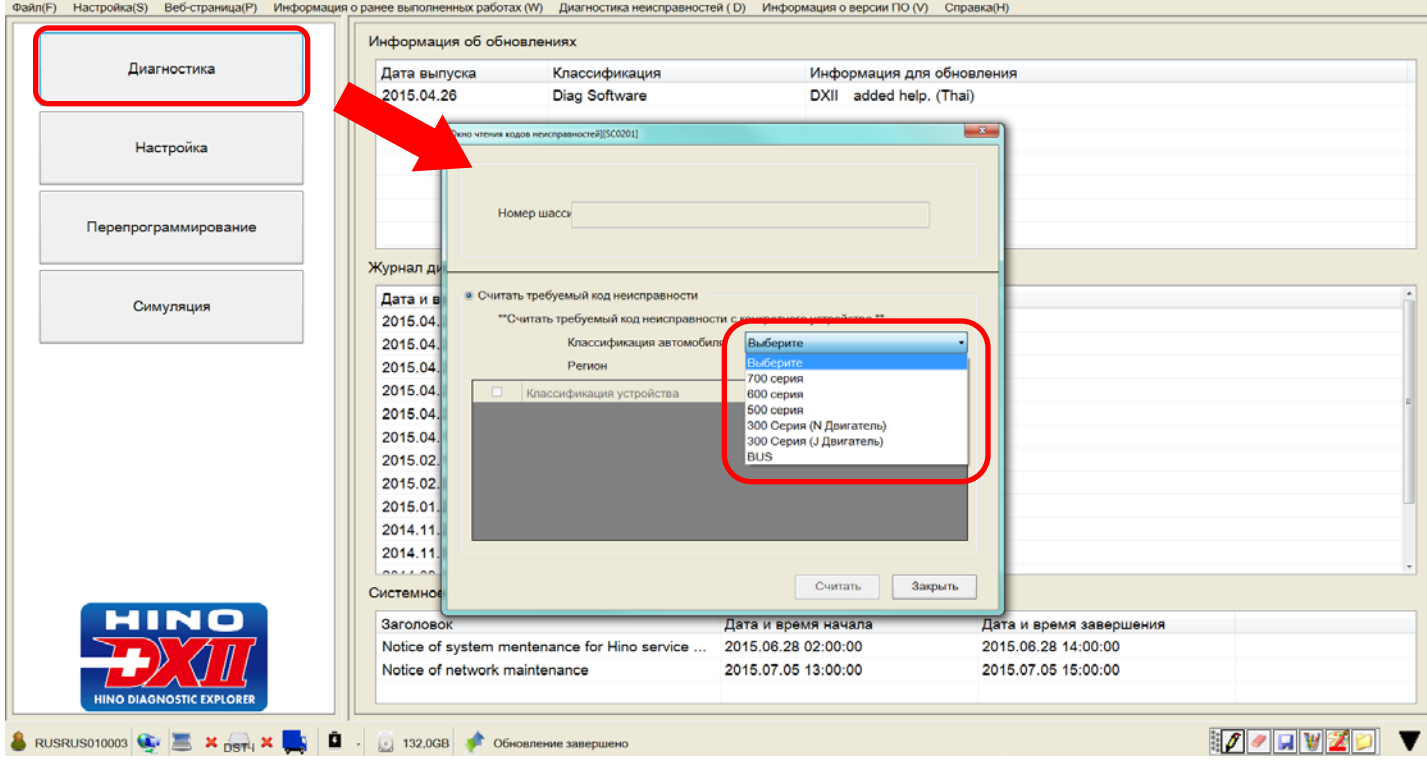

- 4) Выбрать регион для автомобилей, поставляемых в Россию, нужно выбирать «Международный»;
- 5) Выбрать электронную систему, к которой необходимо подключиться, поставив метку и нажав «Считать»;

Допускается выбор одновременно нескольких систем;

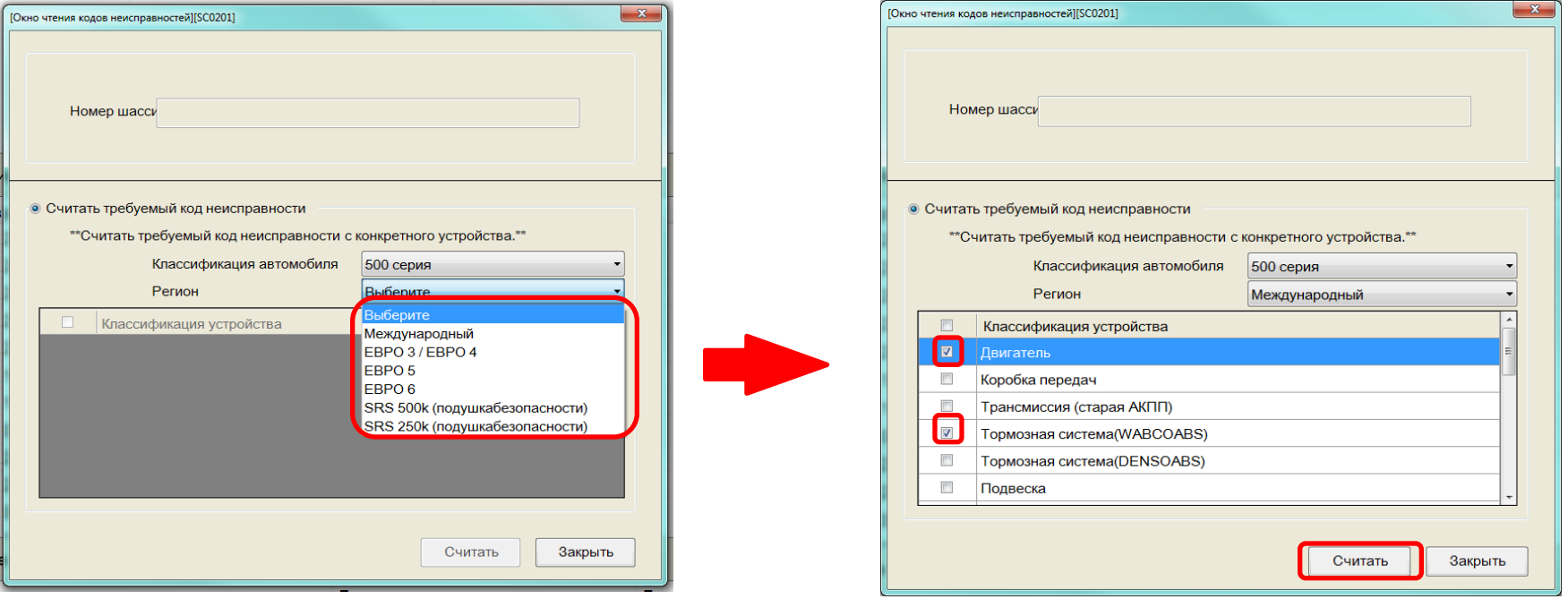

Если была выбрана система, отсутствующая на автомобиле – при считывании кодов из данной системы будет выведено соответствующее сообщение, но при этом подключение к доступным системам будет выполнено.

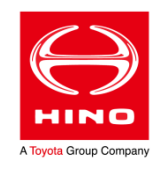

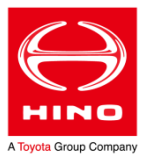

6) Будет произведено подключение к выбранным электронным системам и считывание информации;

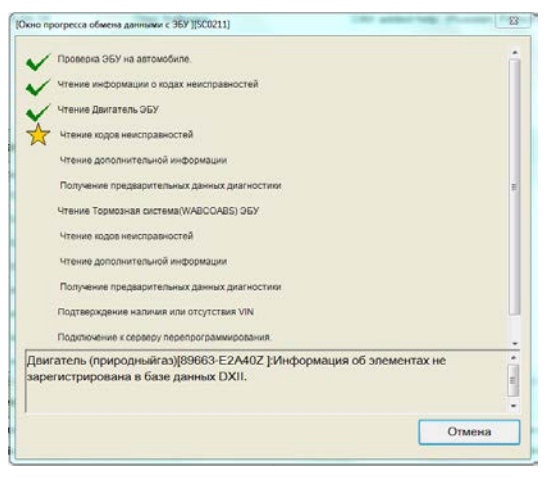

Если выполнить подключение не удаётся, необходимо проверить:

1) Настройку интерфейса в HINO DX II: В меню «Настройка»/«Настройка связи» должен быть выбран DST-i:

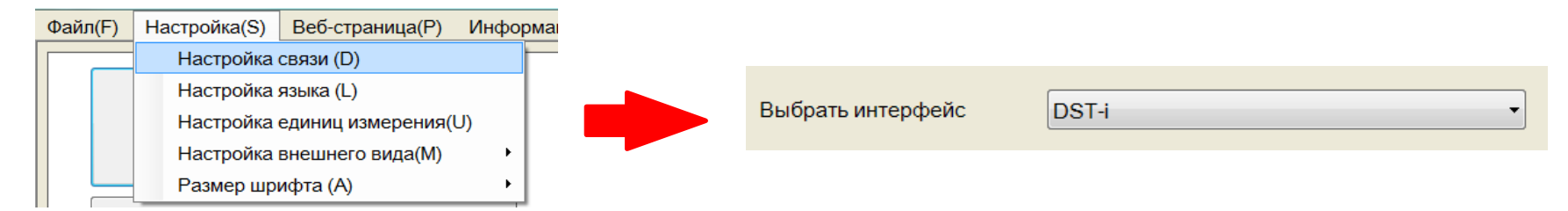

- 2) Правильность выбора серии автомобиля, региона и диагностируемой системы;
- 3) Правильность подключения DST-i к компьютеру и разъёму автомобиля, состояние кабелей;
- 4) Исправность диагностического разъёма автомобиля;

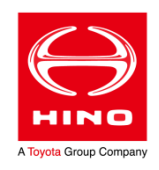

#### После успешного подключения к выбранным системам будет отображено главное окно диагностики:

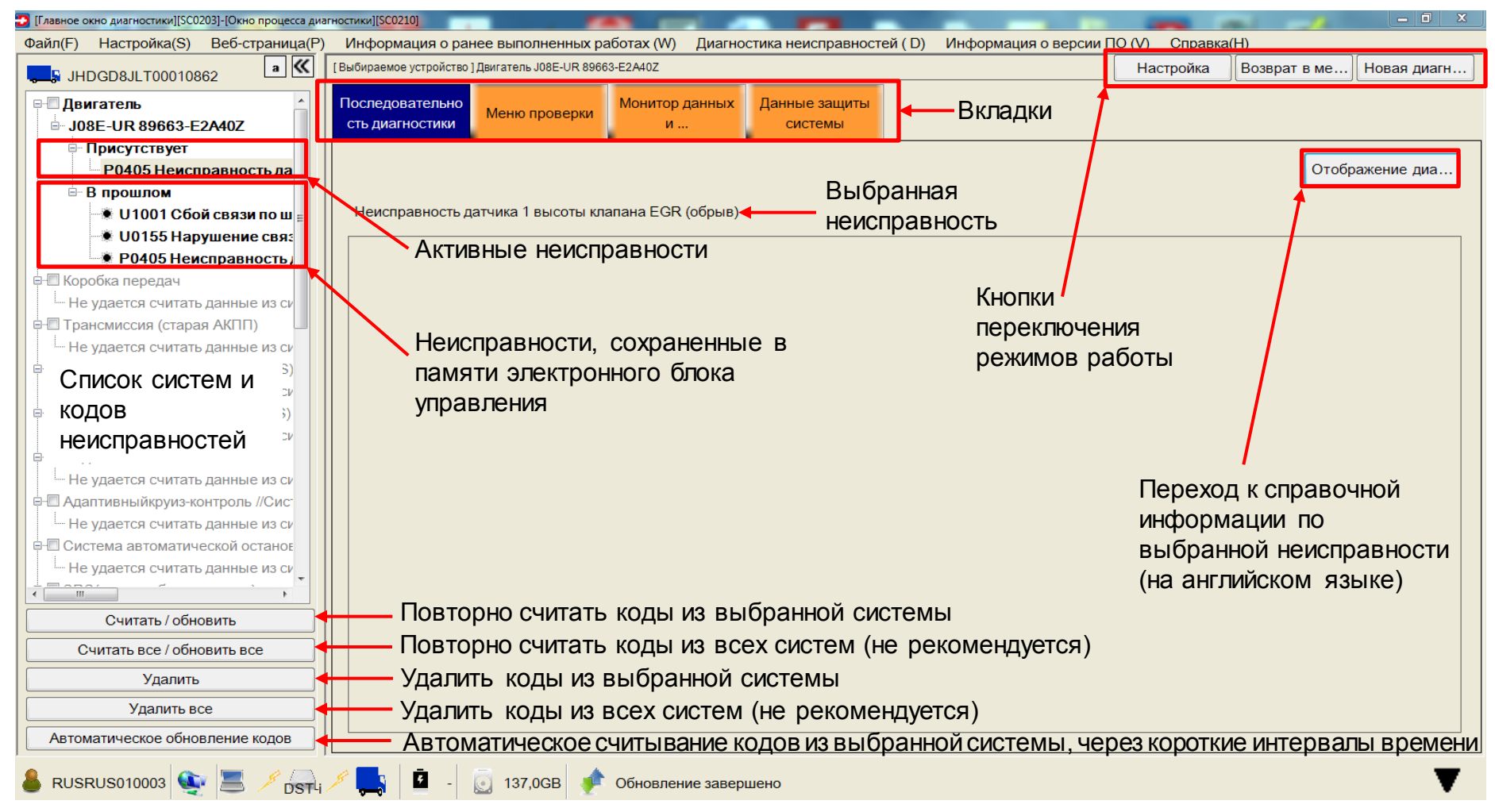

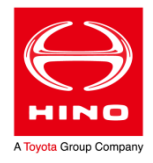

Обозначение кода неисправности в списке:

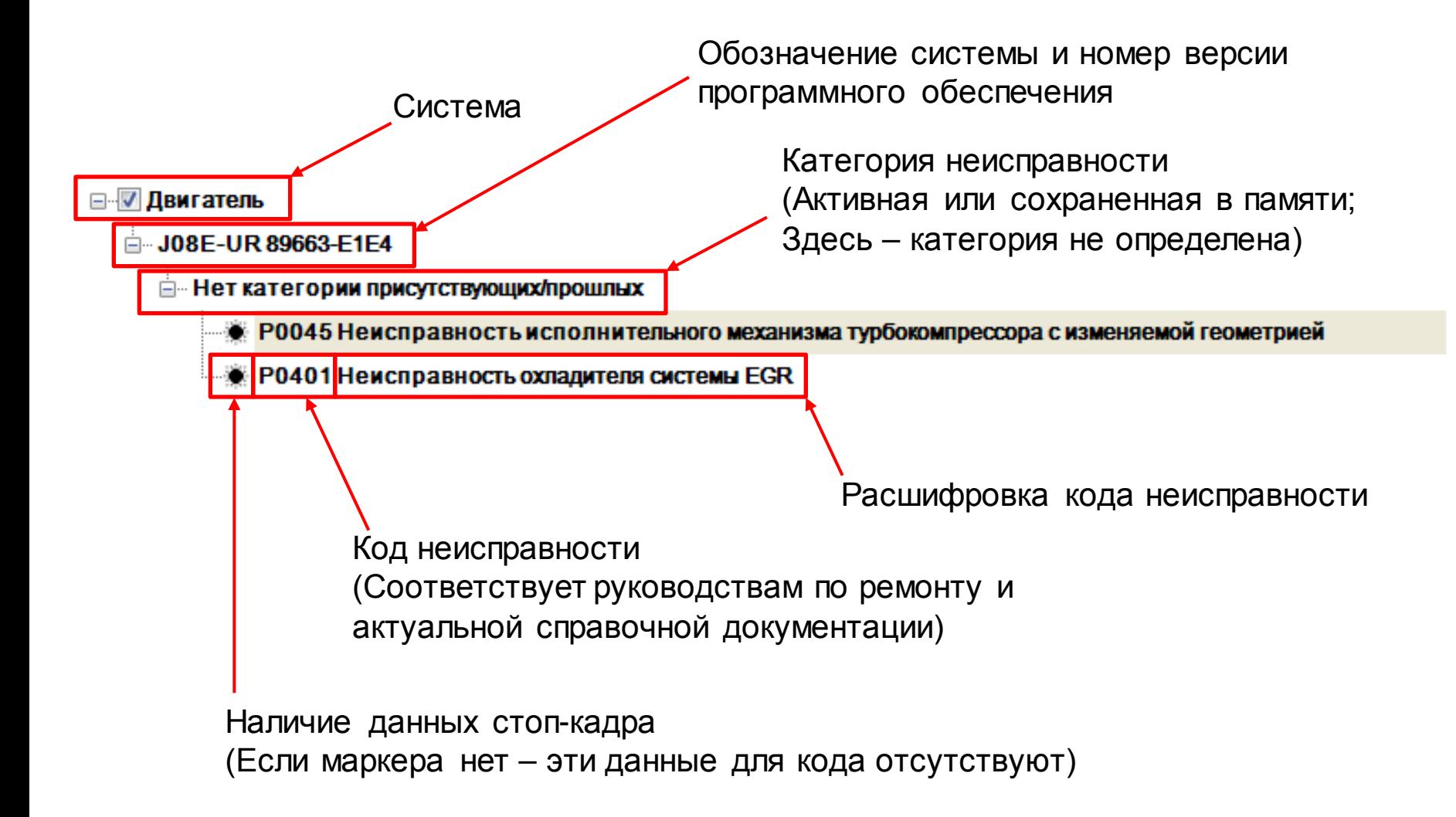

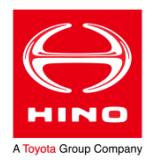

Справочная информация по кодам неисправностей, встроенная в HINO DX II, на момент запуска этой диагностической системы в работу, доступна только на английском языке:

Для автомобилей, официально ввезённых в Россию, данная информация не отличается от раздела «Troubleshooting» HINO DX 1-го поколения.

Корректно отображается она только в браузере Internet Explorer – рекомендуется по умолчанию использовать его.

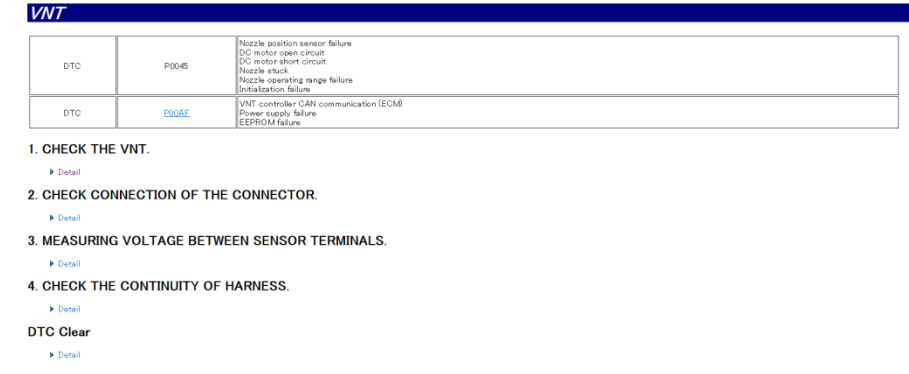

К данной информации можно получить доступ из главного окна диагностики после выбора кода неисправности и нажатия соответствующей кнопки.

Также информация доступна без подключения к автомобилю из строки меню - нужно самостоятельно выбрать соответствующий раздел из списка. Для доступа к пункту меню «Диагностическая информация» («Diagnostic information») необходимо переключить язык в настройках HINO DX II на английский. .<br>The Annliastian Allin - DV2 Hele\ FNG\ Disalefe late  $P \cdot C$  **@ DIAGNOSTIC TROUBLE CO...** 

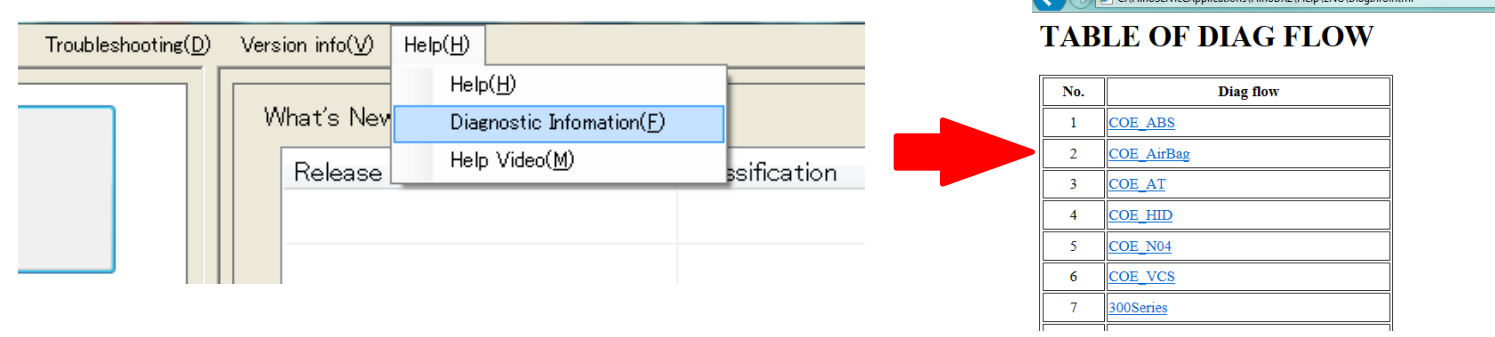

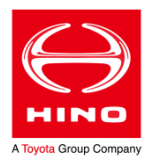

Для некоторых автомобилей HINO (преимущественно, соответствующих Евро-5) информация по устранению неисправностей доступна в разделе меню «Последовательность диагностики» («Troubleshooting») в виде интерактивного пошагового руководства. Для доступа к этому разделу необходимо переключить язык интерфейса на английский.

При диагностике автомобилей, для которых доступны данные пошаговые руководства – они также отображаются в главном окне диагностики после выбора соответствующего кода неисправности (на момент запуска HINO DX II в работу, корректное отображение – только при английском языке интерфейса программы).

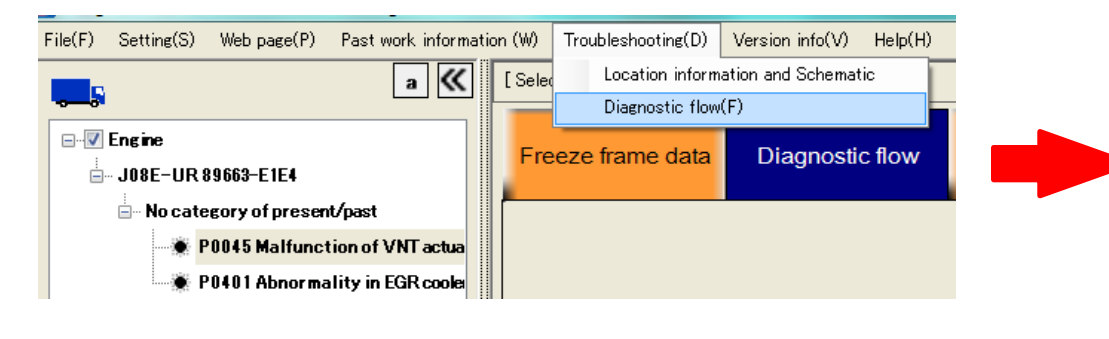

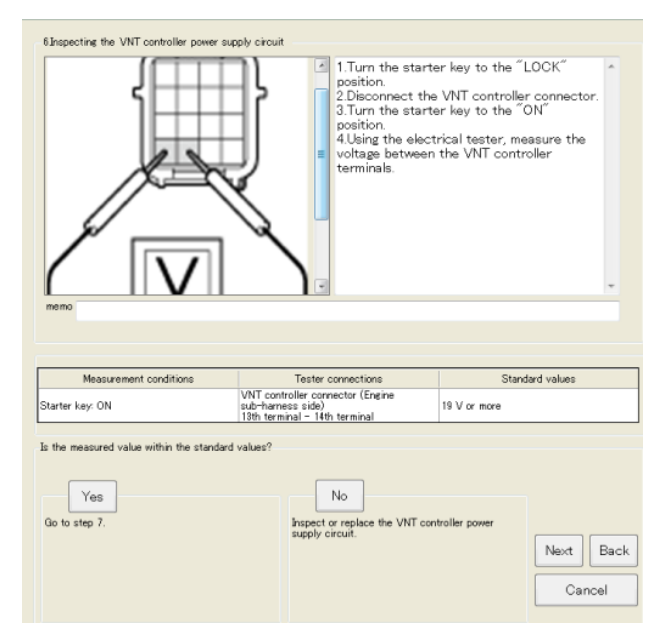

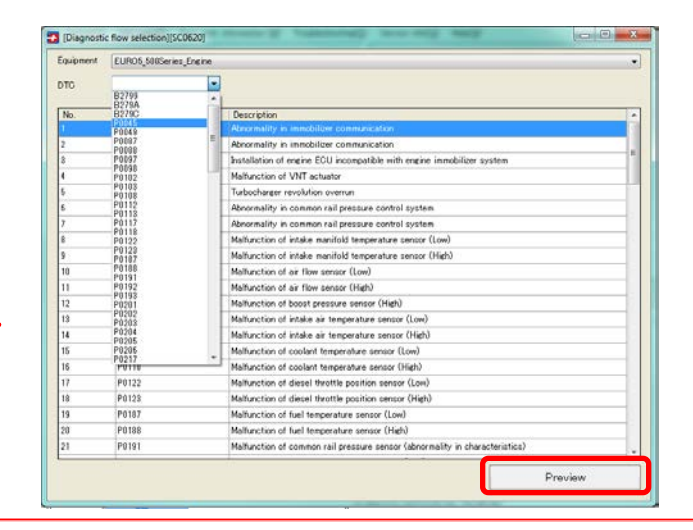

### HINO DX II – ДАННЫЕ СТОП-КАДРА

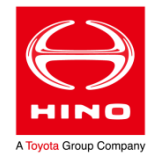

Для облегчения диагностики, если есть такая возможность, электронный блок управления двигателем записывает в память значения параметров работы своих подсистем при возникновении кода неисправности. Такие коды обозначены маркером .

HINO DX II отображает эти параметры в виде данных стоп-кадра на соответствующей вкладке главного окна диагностики. Когда есть возможность, для параметров сохраняется диапазон данных – за 2 секунды и 1 секунду до, в момент возникновения неисправности, через 1 секунду после (чтобы была возможность отследить изменение параметра):

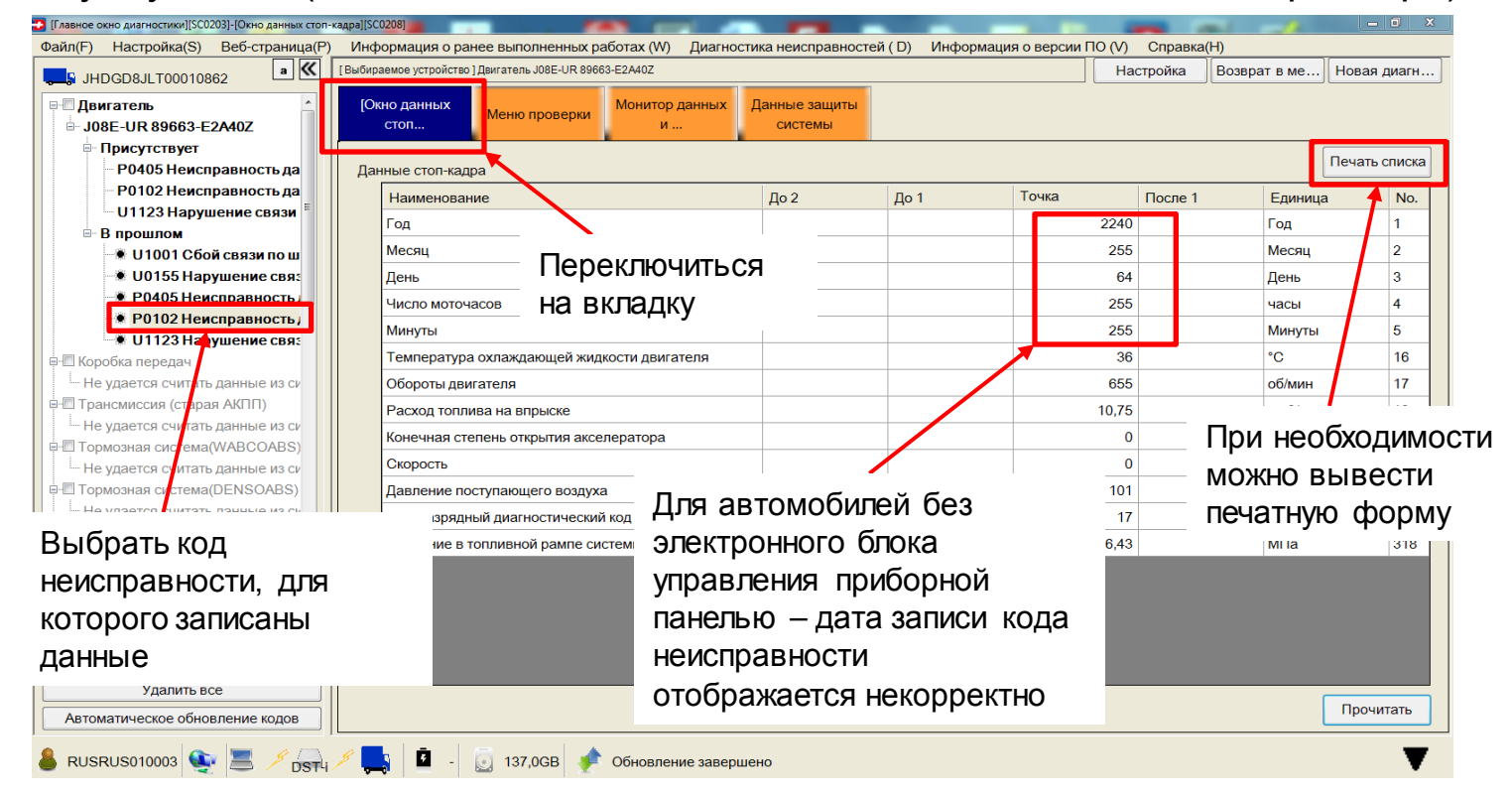

### HINO DX II – ДАННЫЕ ЗАЩИТЫ СИСТЕМЫ

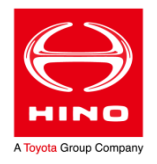

С помощью HINO DX II возможно сформировать отчёт с важными данными о работе двигателя, а также отметки о достижении критических режимов работы (превышение предельно допустимой частоты вращения, превышение рабочей температуры). Список выводимых в отчет параметров зависит от модели автомобиля.

Данные защиты системы (System protection data) доступны в главных окнах диагностики и настройки после подключения к ЭБУ двигателя, независимо от наличия неисправностей.

Сброс возможен не для всех параметров: критически важные - защищены от перезаписи.

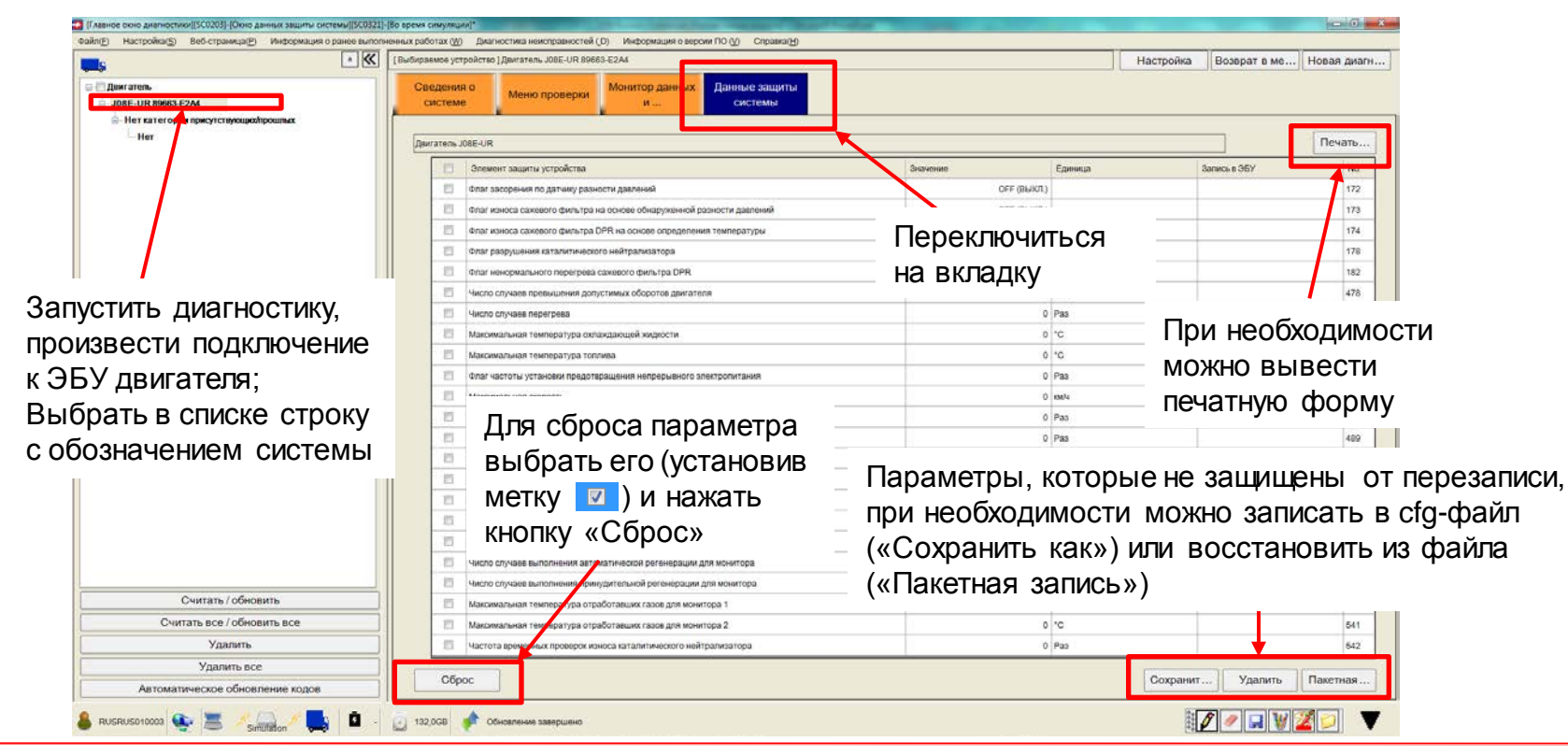

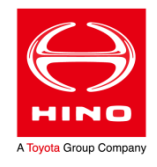

Монитор данных позволяет вывести на экран в виде графика или числовыми значениями выбранные параметры работы системы в реальном времени. Выбор параметров для отслеживания производится в окне «Монитор данных Настройка».

Запуск монитора данных возможен после подключения к ЭБУ требуемой системы, независимо от наличия неисправностей.

Настройка монитора данных:

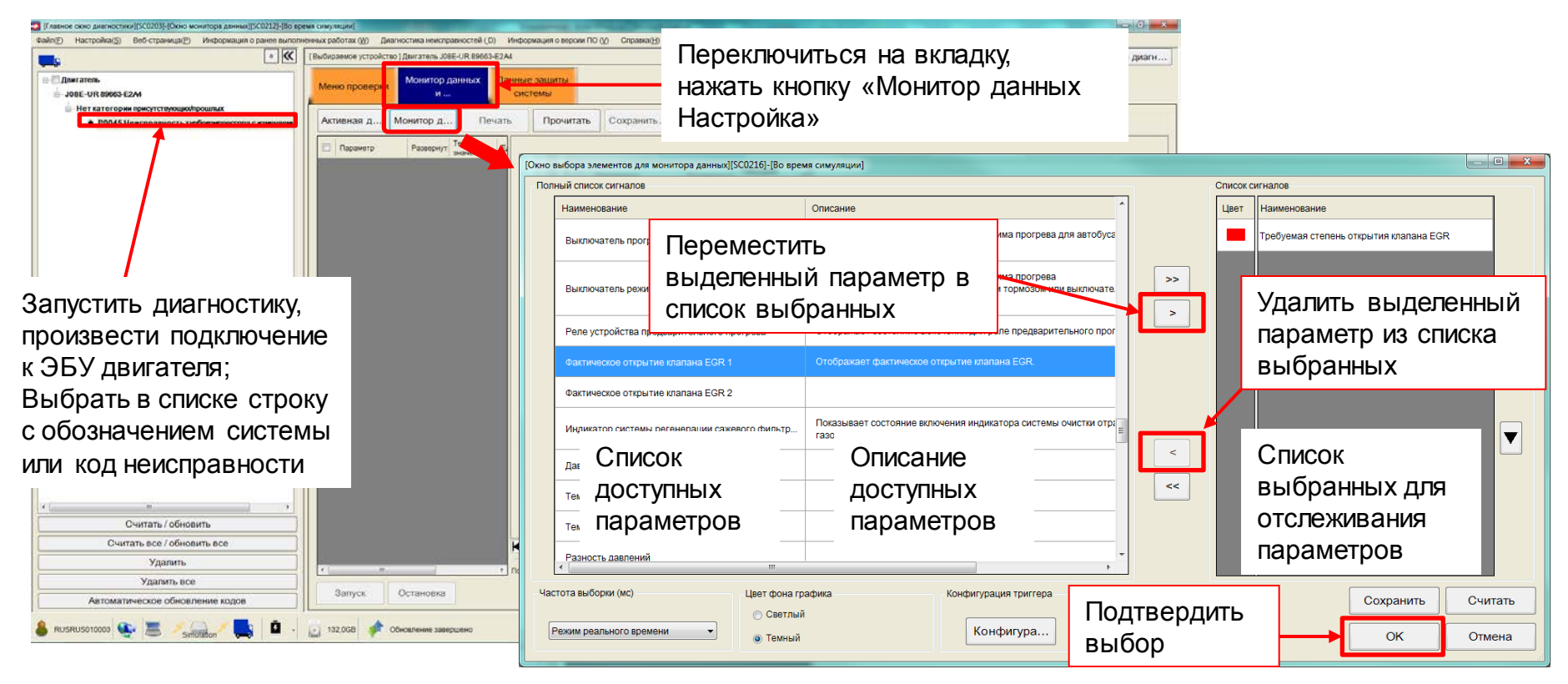

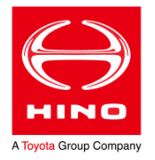

Набор выбранных для отслеживания параметров можно сохранить в xml-файл и использовать в дальнейшем повторно:

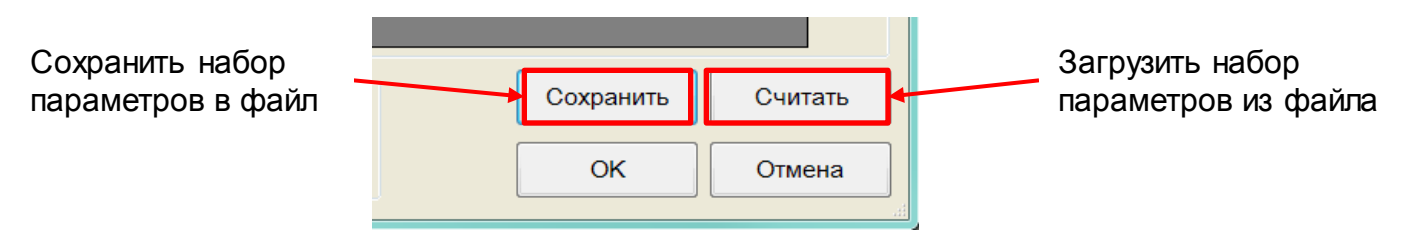

В окне настройки монитора данных можно также изменить внешний вид графиков и их последовательность:

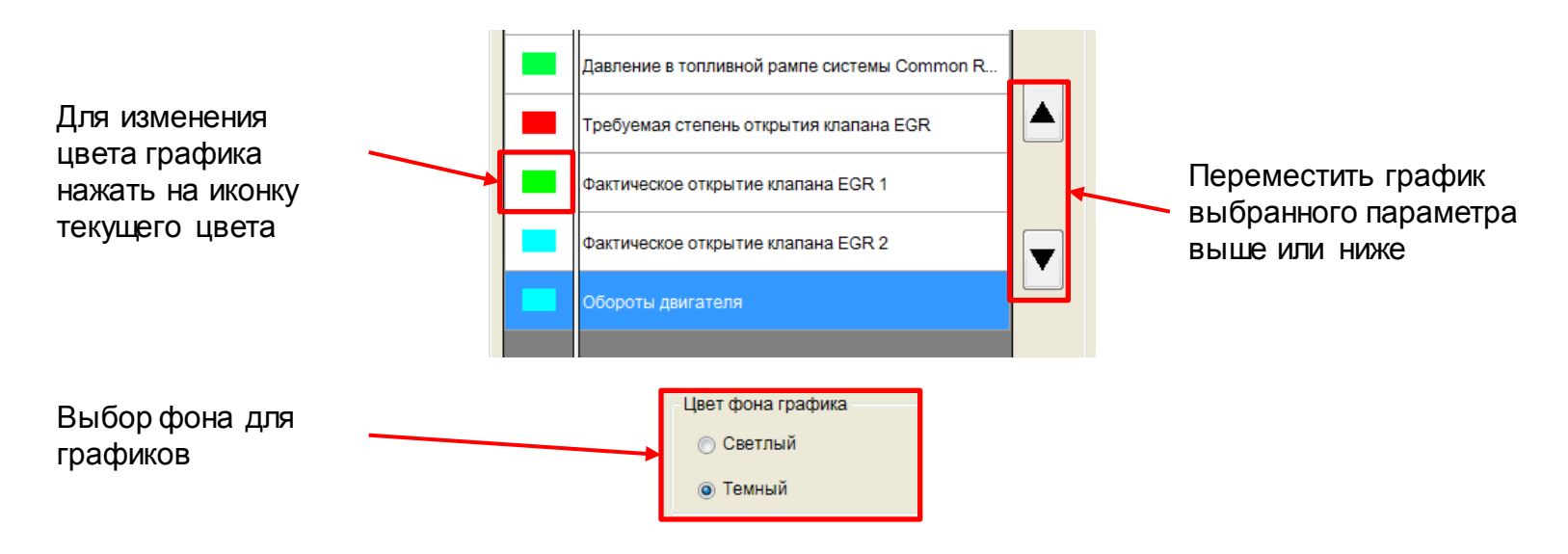

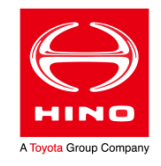

После настройки и нажатия кнопки «ОК» отобразится окно монитора данных с полем для отображения графиков:

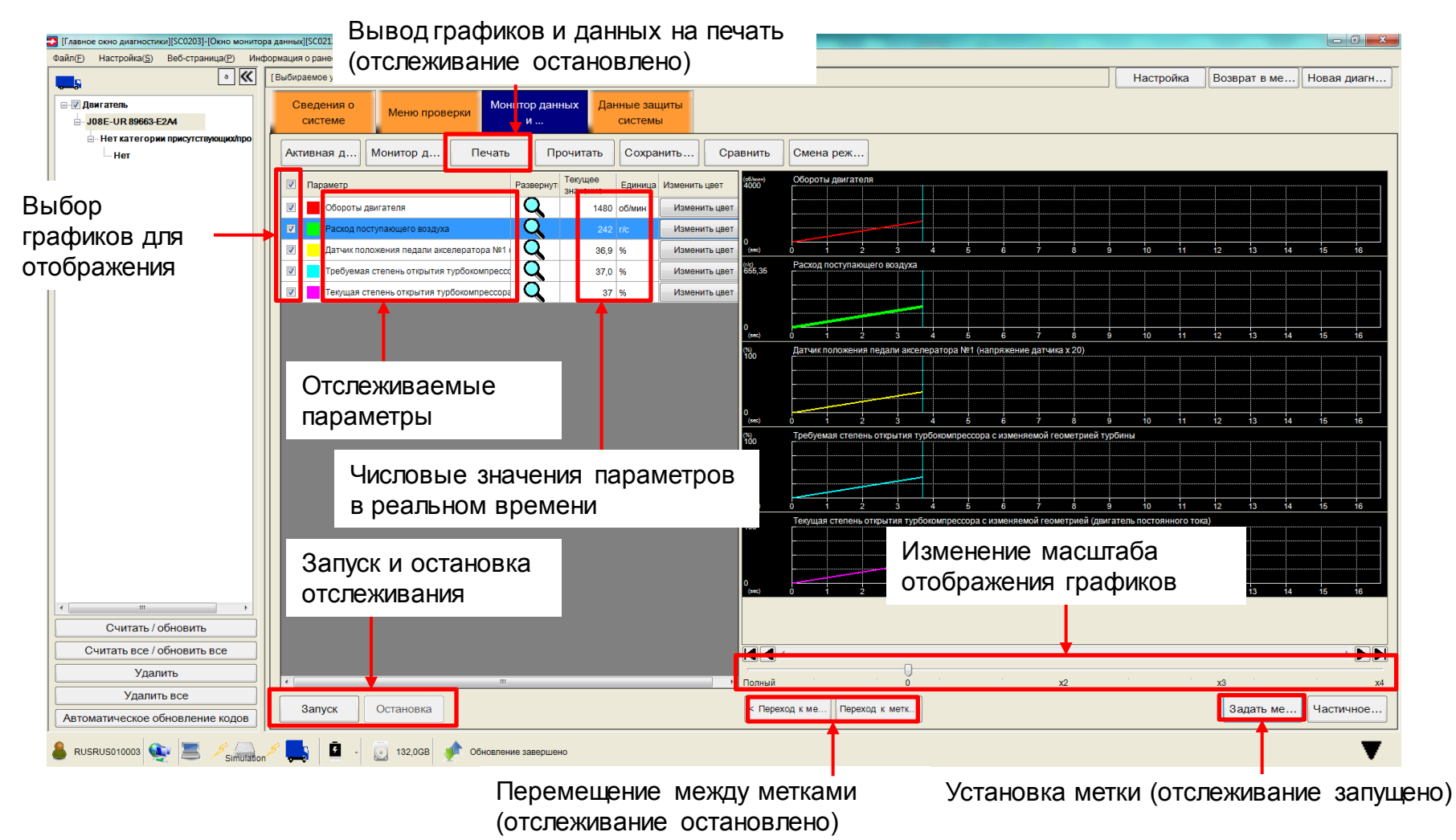

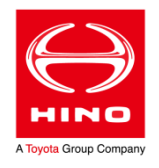

Данные, полученные при работе монитора возможно сохранить в файл (с расширением .dat) и затем открыть в HINO DX II на любом компьютере из-под любой учетной записи. Также работает автосохранение – окно с выбором папки для сохранения и имени файла открывается при нажатии кнопки «Запуск».

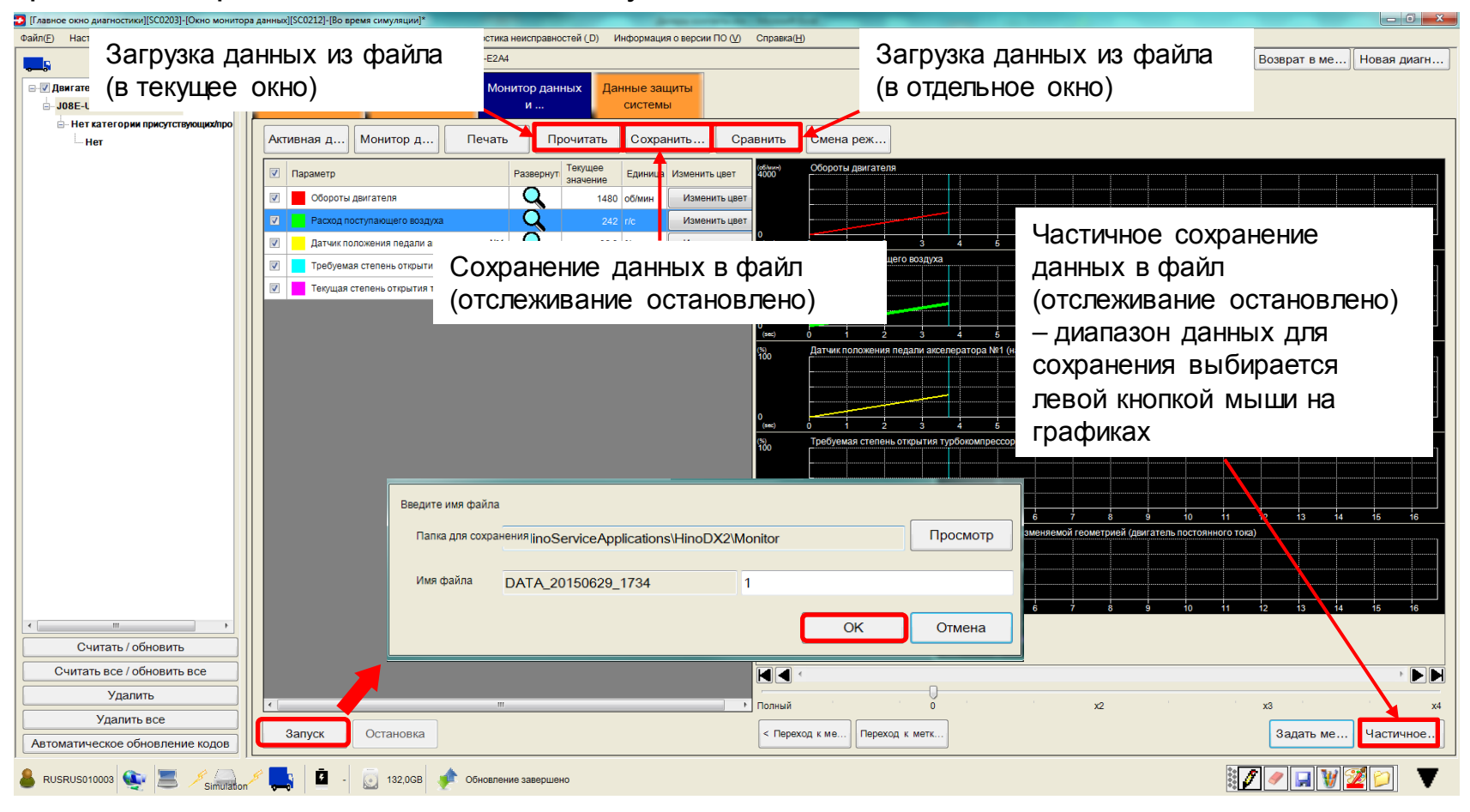

![](_page_21_Picture_1.jpeg)

Загрузить ранее сохраненный файл монитора данных для просмотра возможно без подключения к автомобилю – через меню «Файл»/«Специальные задачи»/«Считывание данных для сравнения». **CI** Onopam

![](_page_21_Picture_3.jpeg)

Когда отслеживание не запущено, точка на графиках выбирается стрелками (внизу под графиками) или нажатиями левой кнопки мыши.

Текущими отображаются значения, соответствующие выбранной точке.

![](_page_21_Picture_6.jpeg)

Открыть -

![](_page_22_Picture_1.jpeg)

В некоторых случаях удобно при работе с монитором данных выводить на экран текущие числовые значения выбранных параметров поверх графиков.

Это возможно сделать кнопкой  $\mathcal{Q}$ , напротив требуемого параметра.

![](_page_22_Picture_4.jpeg)

### HINO DX II – АКТИВНАЯ ДИАГНОСТИКА

![](_page_23_Picture_1.jpeg)

Электронный блок управления воздействует на управляемую им систему с помощью исполнительных устройств (приводы, управляемые клапаны и т.д.). Проверить работоспособность этих устройств можно их принудительной активацией.

Для этого в HINO DX II предусмотрена «Активная диагностика». Её запуск производится после подключения к ЭБУ требуемой системы (независимо от наличия неисправностей) из вкладки «Монитор данных и активная диагностика» главного окна диагностики:

![](_page_23_Picture_72.jpeg)

### HINO DX II – АКТИВНАЯ ДИАГНОСТИКА

![](_page_24_Picture_1.jpeg)

Допускается выбор одновременно нескольких элементов для проведения активной диагностики. В этом случае первым для исполнения автоматически назначается тот, строка которого была подсвечена при выборе:

![](_page_24_Picture_99.jpeg)

Для начала активной диагностики:

- 1) Выбрать из очереди элемент;
- 2) Задать параметры активной диагностики (если доступно);
- 3) Нажать «Запуск»;
- 4) Подтвердить готовность к запуску активной диагностики, нажав «ОК»

![](_page_24_Picture_9.jpeg)

#### HINO DX II – АКТИВНАЯ ДИАГНОСТИКА

![](_page_25_Picture_1.jpeg)

Для некоторых элементов активной диагностики требуется перед выполнением задавать параметры. В этом случае в окне отображается диапазон доступных значений и кнопки изменения:

![](_page_25_Figure_3.jpeg)

Отслеживая, как система изменяет работу при выполнении активной диагностики элемента, возможно определить - насколько корректно электронный блок может управлять данным элементом.

Некорректный отклик элемента на активную диагностику может говорить о неисправности этого элемента или неисправности системы управления.

Перечень элементов, доступных для активной диагностики, зависит от модели автомобиля.

Если для элемента доступен специализированный тест в разделе «Меню проверки» – рекомендуется использовать его, а не активную диагностику.

#### HINO DX II – МЕНЮ ПРОВЕРКИ

![](_page_26_Picture_1.jpeg)

В «Меню проверки» собраны тесты, позволяющие проверить работоспособность отдельных элементов диагностируемой системы.

Перечень доступных проверок зависит от модели автомобиля. При этом наличие теста не всегда означает, что элемент установлен на автомобиле. Часть тестов может быть неактуальной для данного автомобиля (например, проверка заслонки на двигателе J08E-UR – данный узел не предусмотрен конструкцией):

![](_page_26_Picture_108.jpeg)

#### HINO DX II – МЕНЮ ПРОВЕРКИ

![](_page_27_Picture_1.jpeg)

Каждая проверка имеет свои параметры и свою методику выполнения, но общие принципы для всех проверок одинаковы:

- 1) Блок управления соответствующей системой по датчику контролирует параметр и в окне HINO DX II отображается фактическое значение этого параметра;
- 2) Система выводится на режим работы, при котором необходимо выполнять данную проверку. Условия выполнения проверки описаны красным шрифтом внизу окна (двигатель запущен или нет, необходим ли прогрев до рабочей температуры и.т.д). Для части проверок – режим работы системы регулируется автоматически после запуска. Например, для проверки турбокомпрессора – повышается частота вращения вала двигателя.
- 3) Имеется эталонное значение параметра, либо параметр изменяется принудительно кнопками – в зависимости от проверки. Описание проверки и методики её проведения присутствует в нижней части окна – нужно прочитать его перед выполнением. При принудительном изменении электронному блоку управления через HINO DX II задаётся режим работы для соответствующего исполнительного устройства (например, клапан EGR, привод изменения геометрии турбокомпрессора, открытие дозирующего клапана и т.д.).
- 4) Фактическое значение параметра сравнивается с эталонным, или отслеживается изменение параметра в зависимости от принудительной регулировки.

Значительное отличие расчётного (требуемого) значения параметра от фактического значения – указывает на возможную неисправность.

![](_page_28_Picture_1.jpeg)

Режим настройки позволяет изменять параметры электронных систем. Например:

- Коррекция подачи форсунок после замены;
- Обучение электронного блока управления двигателем после замены насоса системы питания;
- Изменение принудительного ограничения максимальной скорости;
- Изменение настроек при установке дополнительного оборудования в частности, крановой установки.

Вход в режим настройки можно осуществить:

1) Соответствующей кнопкой выбора режима на главном экране HINO DX II

Процедура подключения при этом – аналогична подключению в режиме «Диагностика» (см. слайды 10-12)

2) Находясь в режиме «Диагностика», переключившись кнопкой в верхней правой части экрана.

Кнопки изменения режимов активны только, если в это время не проводятся никакие диагностические операции.

![](_page_28_Picture_115.jpeg)

![](_page_28_Picture_13.jpeg)

![](_page_29_Picture_1.jpeg)

После успешного подключения к системе в режиме «Настройка» будет отображено главное окно настройки:

![](_page_29_Figure_3.jpeg)

![](_page_30_Picture_1.jpeg)

Изменять параметры во вкладках «Характеристики системы» и «Настройка» следует только, если этого требует изменение комплектации автомобиля или конфигурации системы (например, изменение настроек двигателя при установке кранового оборудования).

Перечень параметров настройки зависит от модели автомобиля и выбранной для диагностики системы. Для некоторых систем настройки не предусмотрены вообще.

Перед изменением настроек электронного блока управления двигателем рекомендуется сохранить текущие настройки в файл на случай необходимости их восстановления (для других систем сохранение недоступно).

Чтобы сохранить набор параметров в cfg-файл – нажать кнопку «Сохранить как»:

![](_page_30_Picture_6.jpeg)

Чтобы загрузить набор параметров и записать их в электронный блок управления – нажать кнопку «Пакетная обработка» и выбрать cfg-файл:

![](_page_30_Picture_8.jpeg)

![](_page_30_Picture_102.jpeg)

![](_page_31_Picture_1.jpeg)

Для изменения значения параметра во вкладках «Характеристики системы» и «Настройка» :

Нажать левой кнопкой мыши на поле «Заданное значение» строки изменяемого параметра:

Если для параметра доступны несколько значений – во всплывающем окне нужно сделать выбор:

- 0 означает «Не установлено» или «Не активно»
- 1 означает «Установлено» или «Активно»

Если параметр требует ввода числового значения, это можно сделать после нажатия на поле «Заданное значение»: Ввести новое значение параметра

![](_page_31_Picture_111.jpeg)

![](_page_31_Figure_9.jpeg)

2) Выбрать, установив метки **и петараметры**, для которых нужно сохранить измененные значения. Нажать кнопку «Запись» и следовать инструкциям на экране.

![](_page_31_Picture_12.jpeg)

Нажатие кнопки «Сброс» восстанавливает значения выбранных (с помощью меток ) параметров к тем, которые были установлены в момент открытия вкладки. Т.е. если перейти на другую вкладку или в другой режим, возможность сброса параметров к исходным значениям с помощью этой кнопки - теряется.

![](_page_32_Picture_1.jpeg)

В меню «Начальные настройки/Начальные обучения» представлены процедуры, актуальные для системы, к которой выполнено подключение.

Если какая-то из процедур описана в руководствах по ремонту, но отсутствует на данной вкладке в HINO DX II – выполнение процедуры для данной системы не предусмотрено.

![](_page_32_Picture_122.jpeg)

### HINO DX II – КОРРЕКЦИЯ ПОДАЧИ ФОРСУНОК

![](_page_33_Picture_1.jpeg)

Системы Common-rail, устанавливаемые на двигатели автомобилей HINO обеспечивают индивидуальное управление цикловой подачей топлива для каждой форсунки. Для обеспечения точного управления каждой форсункой, требуется внести в блок управления калибровочные данные. Эти данные предоставляет производитель топливной аппаратуры в сопроводительной документации к новой детали (в виде кода). При перестановке форсунок, либо замене электронного блока управления двигателем – калибровочные данные необходимо сохранять и восстанавливать в точном соответствии с расположением форсунок по цилиндрам. Подключиться к электронному

![](_page_33_Figure_3.jpeg)

### HINO DX II – ВВОД КОЭФФИЦИЕНТА КОРРЕКЦИИ ДЛЯ ОДОМЕТРА

![](_page_34_Picture_1.jpeg)

В окне «Характеристики системы» присутствует параметр «Корректирующий коэффициент приборной панели». Но таким образом задать данный коэффициент возможно только для автомобилей, имеющих электронный блок управления приборной панелью.

В автомобилях, официально ввезенных в Россию, такой блок отсутствует, и коэффициент преобразования задается при непосредственном подключении к приборной панели с помощью DST-i и соответствующего кабеля (каталожный номер: 9517112460). Актуально для автомобилей HINO 500 и HINO 700.

![](_page_34_Picture_4.jpeg)

Для подключения необходимо снять в введенное значение коэффициента приборную панель не отсоединяя от неё разъёмы.

Отсоединить один белый 18-контактный разъём, присоединить на его место разъём кабеля для подключения к DST-i. Включить зажигание.

![](_page_34_Picture_7.jpeg)

![](_page_35_Picture_1.jpeg)

Так же, как при работе с предыдущим поколением HINO DX, в системе HINO DX II перепрограммирование электронных блоков управления производится с помощью rprфайлов, но теперь у диагностов есть возможность их загружать самостоятельно. Для автомобилей HINO, официально ввезённых в Россию, доступны следующие варианты файлов перепрограммирования:

#### **HINO 300**

Единственный вариант – Параметрирование (в HINO DX II: «Запись константы»). Согласование для совместной работы электронных блоков управления двигателя и ABS. Выполняется при замене электронного блока управления ABS.

#### **HINO 500 и HINO 700 – перепрограммирование блока управления двигателем**

1) Замена ЭБУ

Выполняется при установке на автомобиль нового электронного блока управления двигателем. Для электронного блока эта операция может быть выполнена только однажды.

#### 2) Обновление программного обеспечения

Восстановление параметров электронного блока управления двигателем к заводскому состоянию. Непригодно для программирования новых блоков.

#### 3) Замена двигателя

Запись номера блока цилиндров двигателя в память электронного блока управления двигателем (после замены блока цилиндров). Необходимо указать записываемый номер двигателя.

![](_page_36_Picture_1.jpeg)

Для доступа к перепрограммированию электронного блока управления - необходимо:

- 1) Подключить компьютер с установленным программным обеспечением HINO DX II к диагностическому разъёму автомобиля с помощью интерфейса DST-i;
- 2) Запустить HINO DX II и выбрать режим «Перепрограммирование»;
- 3) Выбрать автомобиль и систему для перепрограммирования:

![](_page_36_Picture_6.jpeg)

![](_page_37_Picture_1.jpeg)

#### Двигатели автомобилей, соответствующих Евро-4:

![](_page_37_Picture_50.jpeg)

![](_page_38_Picture_1.jpeg)

 $\mathbf{x}$ 

4) После выбора системы нажать «ОК» для подключения к автомобилю через интерфейс DST-i и к серверу HINO через Интернет:

Нажав на кнопку «Подтверждение характеристик ЭБУ», можно считать из блока управления информацию о нём - для просмотра или вывода на печать.

Под номером по каталогу здесь подразумевается номер программного обеспечения блока, а не номер самой детали.

[Окно выбора элемента для перепрограммирования][SC0414]

![](_page_38_Picture_54.jpeg)

![](_page_39_Picture_1.jpeg)

Если выполнить подключение не удаётся, необходимо проверить:

- 1) Настройку интерфейса в HINO DX II: В меню «Настройка»/«Настройка связи» должен быть выбран DST-i:
- 2) Правильность выбора серии автомобиля и программируемой системы;
- 3) Правильность подключения DST-i к компьютеру и разъёму автомобиля, состояние кабелей;
- 4) Исправность диагностического разъёма автомобиля;

Для загрузки файлов перепрограммирования с сервера HINO необходим постоянный доступ в Интернет.

Если потребуется выполнить перепрограммирование в месте, где отсутствует доступ в Интернет - возможно загрузить файл заранее через меню «Файл» / «Специальные задачи» / «Загрузка файла для перепрограммирования», либо заказать файл у Дистрибьютора. Выбрать место для сохранения файла

![](_page_39_Picture_102.jpeg)

![](_page_40_Picture_1.jpeg)

#### После успешного подключения к системе откроется главное окно перепрограммирования:

![](_page_40_Picture_59.jpeg)

![](_page_41_Picture_1.jpeg)

Перед началом программирования система сверяет файл перепрограммирования с параметрами электронного блока управления, оценивает возможность проведения процедуры и выводит информацию на экран:

![](_page_41_Picture_80.jpeg)

![](_page_42_Picture_1.jpeg)

Во время программирования не выключать прибор DST-i, не отключать кабели, не выключать компьютер. Не поворачивать ключ в замке зажигания, кроме случаев, когда этого требуют сообщения на экране HINO DX II.

Аккумуляторные батареи автомобиля должны быть заряжены, компьютер должен быть подключен к сети питания или иметь полностью заряженную батарею.

Ожидать окончания процедуры перепрограммирования – это может занять до 45 минут. Для завершения процедуры – следовать сообщениям на экране HINO DX II.

![](_page_42_Picture_5.jpeg)

После окончания перепрограммирования отобразится окно отчёта. Можно сформировать печатную форму отчёта, нажав «Печать списка».

Чтобы завершить процедуру – нажать «ОК» в окне отчета, нажать «Да» в следующем окне.

![](_page_42_Picture_8.jpeg)

ещё раз кратковременно обратиться к электронному блоку

управления для формирования отчета о выполненной

работе (занимает несколько секунд)

![](_page_43_Picture_1.jpeg)

#### Завершение процедуры перепрограммирования

![](_page_43_Figure_3.jpeg)

После завершения процедуры рекомендуется подключиться к только что перепрограммированному электронному блоку управления в режиме «Диагностика» – проверить, не остались ли в памяти коды неисправностей, возникшие в процессе программирования. Если коды присутствуют – удалить их из памяти.

![](_page_44_Picture_1.jpeg)

HINO DX предыдущего поколения формировал отчёты о выполненных работах (Pastwork Information) по требованию, предлагая диагносту выбор – сохранять его или нет.

#### **HINO DX II формирует отчет о выполненной работе безусловно, каждый раз при завершении работы в режиме «Диагностика», «Настройка» или «Перепрограммирование».**

При записи отчета о проделанной работе HINO DX II ещё раз кратковременно обращается к электронному блоку управления.

Для того, чтобы система HINO DX II могла сформировать отчет - после окончания диагностики, настройки или перепрограммирования необходимо оставить включенным прибор DST-i, не разрывать соединение с диагностическим разъёмом автомобиля и не поворачивать ключ в замке зажигания до отображения главного экрана HINO DX II (либо до закрытия окон программы, если завершается работа с ней).

Отчёты о выполненных работах сохраняются на компьютере, на котором установлено программное обеспечение HINO DX II, а затем, при следующем входе в систему с подключением к серверу, отчёты выгружаются на сервер HINO GSPS.

Примечание: Предполагается, что Дистрибьютор должен иметь доступ ко всем отчетам о выполненных работах, созданным дилерами. Но на момент запуска HINO DX II в работу в России эта возможность реализована некорректно.

**Если необходимо, чтобы отчет о выполненных по автомобилю работам был доступен Дистрибьютору – во время его формирования должен быть включен английский язык интерфейса HINO DX II.**

Отче:

№ двиг **Пробе** Регистр

![](_page_45_Picture_1.jpeg)

В отчёте о выполненных работах содержится следующая информация:

- Номер шасси, номер двигателя и пробег (из блока управления двигателя, с одометром информация о пробеге – различается);
- Информация о продиагностированной системе наименование, номер программного обеспечения;
- Коды неисправностей и данные стоп-кадра по ним.
- Данные защиты системы;
- Настройки системы. Если они изменялись до и после.
- Перечень выполнявшихся операций диагностики.
- Если запускался монитор данных в отчёт выводится наименование сохранённого dat-файла. Сами данные мониторинга – в отчете не отображаются.
- Если производилось считывание кодов коррекции подачи форсунок – эти коды также сохраняются в отчёт.

![](_page_45_Picture_125.jpeg)

![](_page_46_Picture_1.jpeg)

Для того, чтобы просмотреть отчёт с информацией о ранее выполненных работах, необходимо:

1) Выбрать соответствующий пункт меню:

![](_page_46_Picture_69.jpeg)

2) В открывшемся окне найти строку требуемого отчёта и нажать «Открыть»:

![](_page_46_Picture_70.jpeg)

![](_page_47_Picture_1.jpeg)

#### 3) Сформировать печатную форму отчёта:

![](_page_47_Picture_3.jpeg)

Печатную форму отчёта можно использовать в качестве подтверждения о проведенной диагностике для клиента. Но для этого необходимо ввести в форму гос. номер автомобиля, корректный пробег с одометра и наименование клиента.

Ввести эти данные можно в соответствующие поля после нажатия кнопки «Изменить».

Оценки («Звёзды») используются при работе с пошаговыми руководствами по устранению неисправностей, которые для автомобилей, поставленных в Россию, на данный момент недоступны.

#### HINO DX II – СИМУЛЯЦИЯ

![](_page_48_Picture_1.jpeg)

Для начального обучения работе с программным обеспечением в HINO DX II предусмотрен режим «Симуляция».

При симуляции, HINO DX II имитирует наличие подключения к автомобилю, позволяя диагносту попробовать различные режимы работы, приобрести навык работы с диагностической системой.

![](_page_48_Picture_53.jpeg)

<u>Примечание:</u> Имитируется только методика работы в выбранном режиме. Значения параметров (в мониторе данных, данных защиты системы и т.д.) отображаются случайным образом и не соответствуют реальным системам.

#### HINO DX II – СИМУЛЯЦИЯ

![](_page_49_Picture_1.jpeg)

Порядок действий при симуляции режима «Перепрограммирование» ничем не отличается от работы при подключении к автомобилю.

Перед началом симуляции режимов «Диагностика» и «Настройка» предлагается выбрать систему, подключение к которой будет имитироваться.

![](_page_49_Picture_116.jpeg)

Для целей обучения можно выбрать любой из предложенных.

В следующем окне можно задать отображение кодов неисправностей при симуляции. Далее порядок действий при симуляции режимов «Диагностика» и «Настройка» не отличается от работы в данных режимах.

![](_page_49_Figure_7.jpeg)

## СПАСИБО ЗА ВНИМАНИЕ!

![](_page_50_Picture_1.jpeg)